## Guide to NGDC Trackline Geophysical Data Retrieval

Once the search criteria and geographic selection from the **Trackline Geophysical Data Viewer** [\(maps.ngdc.noaa.gov/viewers/geophysics\)](http://www.google.com/url?q=http%3A%2F%2Fmaps.ngdc.noaa.gov%2Fviewers%2Fgeophysics%2F&sa=D&sntz=1&usg=AFQjCNEZ4Ci_Prz6Z1MwubxE4rnNxKk6Dw) is achieved, you will be directed to the new Marine Trackline Data request page. Here, you may refine your data request.

*Step-By-Step*

- 1. **Search Summary** Confirm criteria filters and bounding box (geographic area).
- 2. **Request Data** Choose data types (see "Data Types" below) and format.
	- a. **Trackline MGD77T** These data are automatically requested and cannot be deselected.
		- **Advanced** : Change defaults for MGD77T data delivery (XYZ, MGD77T, Clipped to Boundary, etc.)
			- 1. **Format MGD77T**: Tab-delimited file contains date, time, latitude, longitude, single-beam bathymetry, magnetics, gravity and seismics navigation. In-Depth: [http://ngdc.noaa.gov/mgg/gdas/data/docs/mgd77.pdf](http://www.google.com/url?q=http%3A%2F%2Fngdc.noaa.gov%2Fmgg%2Fgdas%2Fdata%2Fdocs%2Fmgd77.pdf&sa=D&sntz=1&usg=AFQjCNFhriq-eE7B2ZkezyO8zRCEAmOdkg)
			- 2. **Format XYZ:** Tab-Delimited file  $X =$ longitude;  $Y =$  latitude;  $Z =$  data-value; Units of measure in XYZ are the same as defined for MGD77T (e.g. longitude and latitude are in decimal degrees, depths are in meters) with the exception that depths in XYZ are negative values.
		- b. **Other Data** Add non-MGD77 data to the request (e.g., Analog and Digital Seismic, Sub-bottom, Scanned Microfilm, Raw Gravity, and others). View other "Data Available" for each survey by clicking on the arrow in the results table.
- 3. **Total (Files / Filesizes)** Summarizes the data request file count and total size. A download limit is set at 20GB\*.

\*If the request exceeds 20GB, the search can be rerun (New [Search\)](http://www.google.com/url?q=http%3A%2F%2Fmaps.ngdc.noaa.gov%2Fviewers%2Fgeophysics%2F&sa=D&sntz=1&usg=AFQjCNEZ4Ci_Prz6Z1MwubxE4rnNxKk6Dw) using a smaller area, a more precise criteria, or surveys can be individually deselected using the checkbox to the right of each survey in the results.

- 4. **Email** Enter your email address
- 5. **Request** Click on "Request" to submit the data request.
- 6. **Email confirmation** will be sent to you that the request has been received and is being processed. The email will contain a link to the request status page.
- 7. **A second email** with a download link will be sent once the data package is ready.

## **Survey Types: Icon Legend**

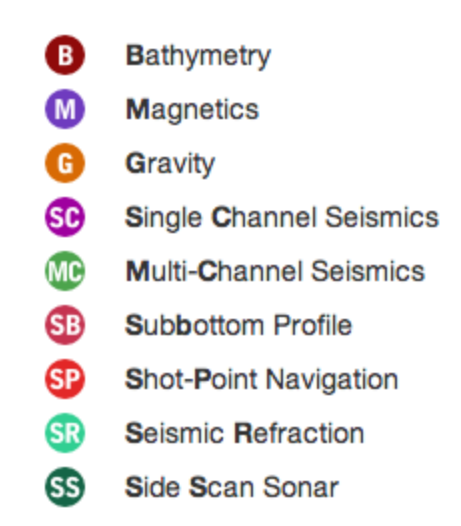

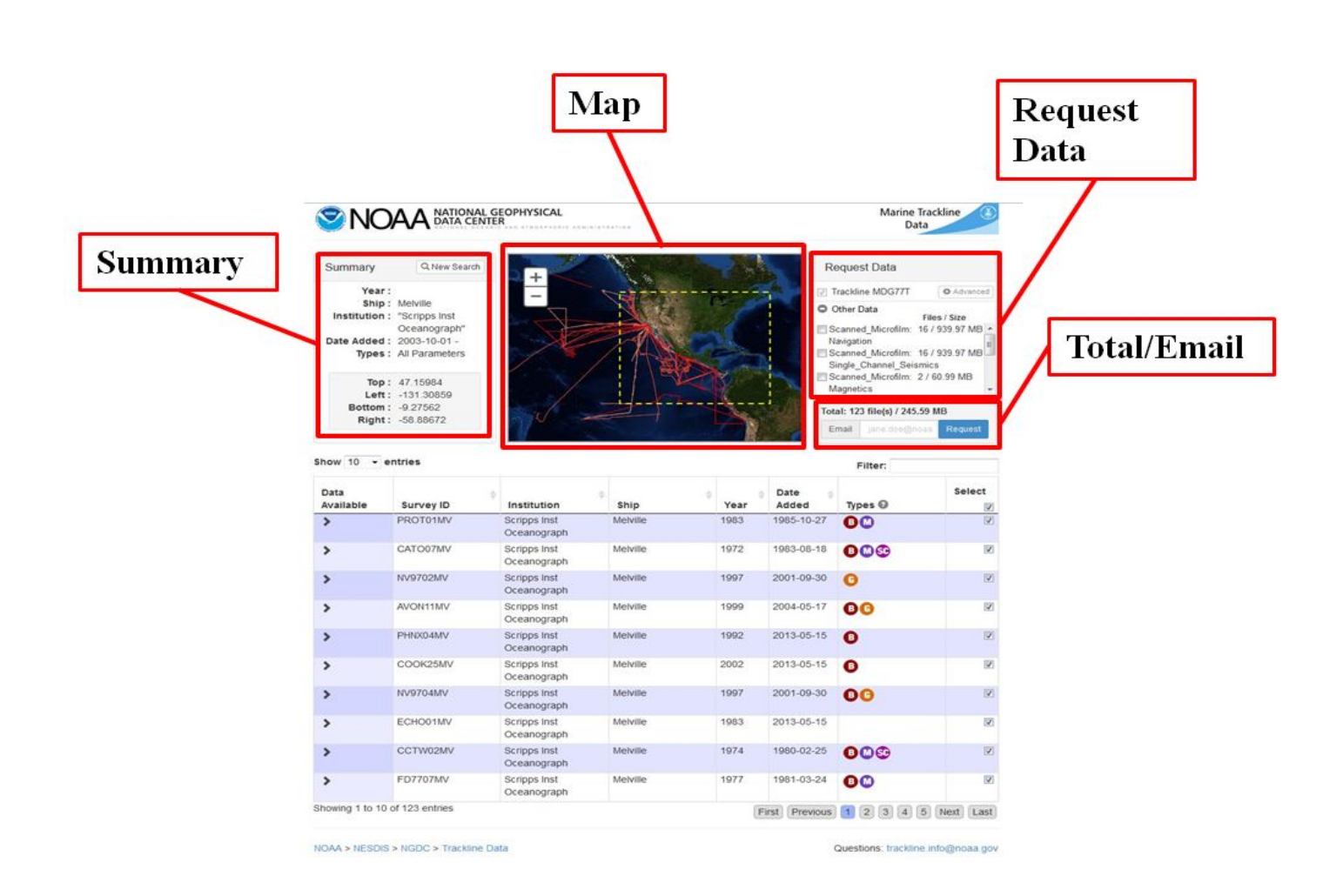

## Glossary

- **Search Summary** User selected filter criteria from the map viewer.
- **Map** Trackline navigation for surveys fulfilling search criteria.
- **Request Data** Lists all possible data and format / delivery options available.
- **Total** Number and size of files being requested.
- **Email** Required for notification that data is ready for download.
- **Filter these results** Enter text to narrow survey results.
- **Data Available** Data types, number of files and size of data for each survey (Click on arrow)
- **Date Added** Date this survey was added or last updated in database.
- **Types** Icons for available data types within each survey (Click on the "?" for descriptions).
- **Select** Checkbox to include/exclude surveys in data request.

Search: [http://maps.ngdc.noaa.gov/viewers/geophysics](http://www.google.com/url?q=http%3A%2F%2Fmaps.ngdc.noaa.gov%2Fviewers%2Fgeophysics&sa=D&sntz=1&usg=AFQjCNF2pLogvGnjxyT2Z6ZhmNFAq3Z6rg)

For more information: [http://ngdc.noaa.gov/trackline](http://www.google.com/url?q=http%3A%2F%2Fwww.ngdc.noaa.gov%2Ftrackline&sa=D&sntz=1&usg=AFQjCNF8d3P4MBY5sTU8fwhnKFKgs_8etg)